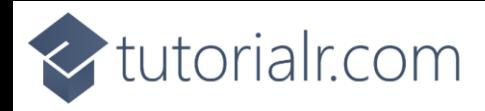

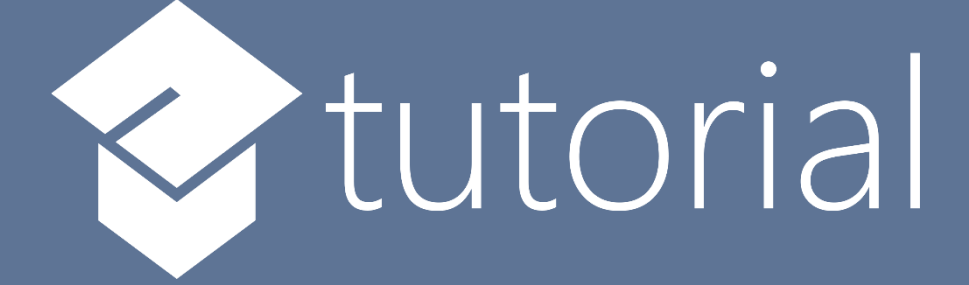

# Windows App SDK

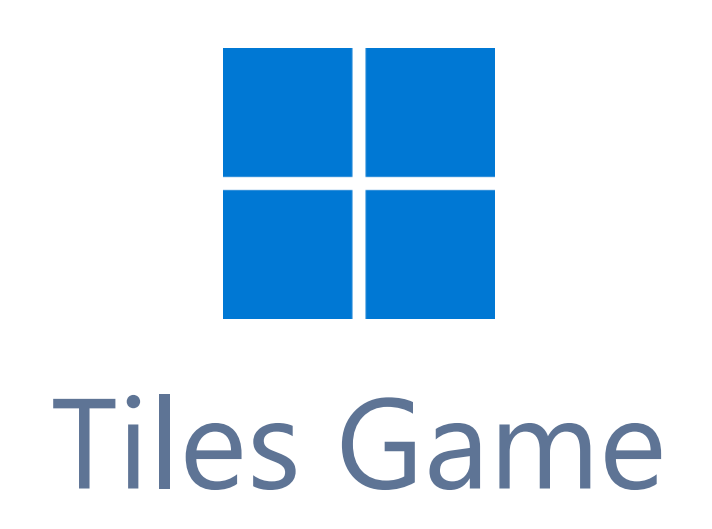

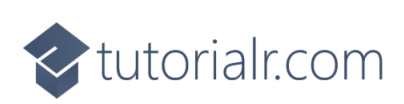

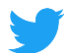

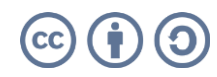

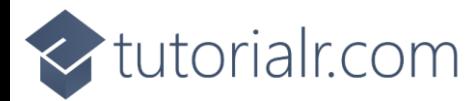

## **Tiles Game**

**Tiles Game** shows how you can create the game where you must tap all the **Tiles** that are **Black** in the quickest time using a control in a toolkit from **NuGet** using the **Windows App SDK**.

#### **Step 1**

Follow **Setup and Start** on how to get **Setup** and **Install** what you need for **Visual Studio 2022** and **Windows App SDK**.

In **Windows 11** choose **Start** and then find or search for **Visual Studio 2022** and then select it.

Once **Visual Studio 2022** has started select **Create a new project**.

Then choose the **Blank App, Packages (WinUI in Desktop)** and then select **Next**.

After that in **Configure your new project** type in the **Project name** as *TilesGame*, then select a Location and then select **Create** to start a new **Solution**.

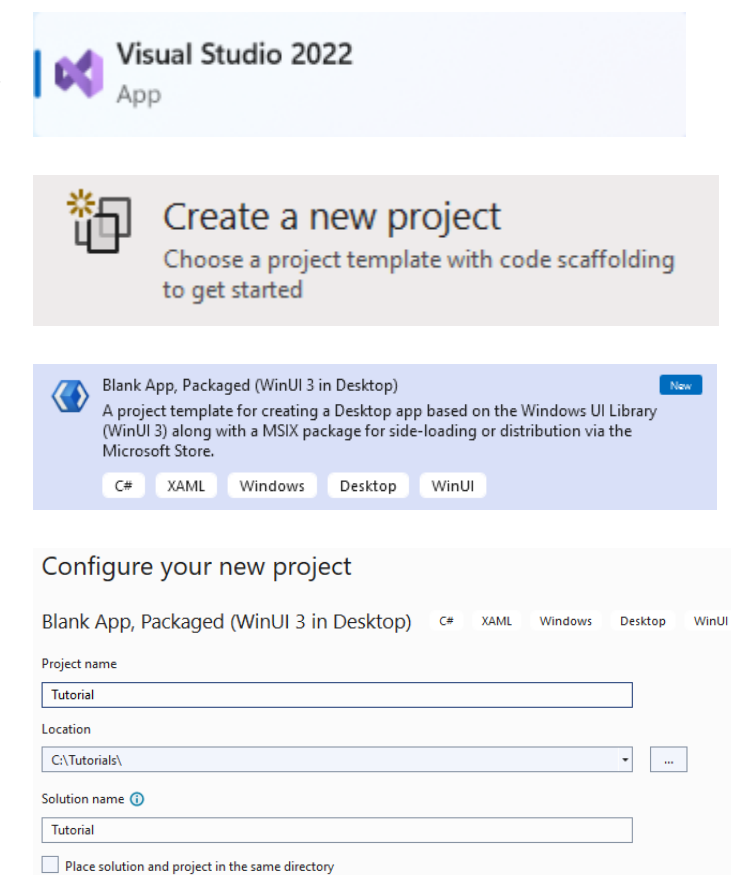

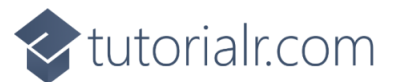

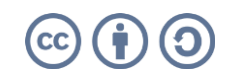

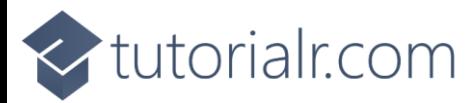

Then in **Visual Studio** within **Solution Explorer** for the **Solution**, right click on the **Project** shown below the **Solution** and then select **Manage NuGet Packages…**

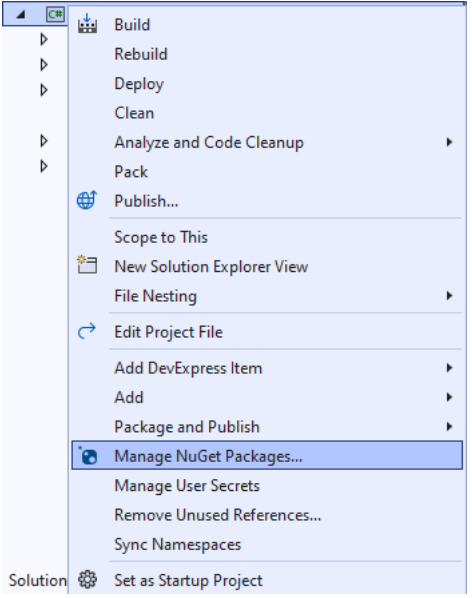

## **Step 3**

Then in the **NuGet Package Manager** from the **Browse** tab search for **Comentsys.Toolkit.WindowsAppSdk** and then select **Comentsys.Toolkit.WindowsAppSdk by Comentsys** as indicated and select **Install**

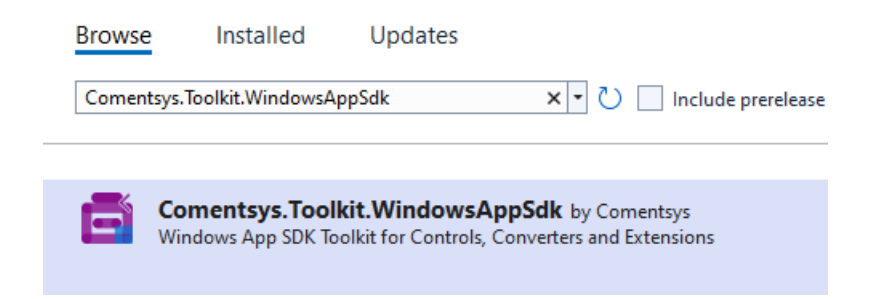

This will add the package for **Comentsys.Toolkit.WindowsAppSdk** to your **Project**. If you get the **Preview Changes** screen saying **Visual Studio is about to make changes to this solution. Click OK to proceed with the changes listed below.** You can read the message and then select **OK** to **Install** the package, then you can close the **tab** for **Nuget: TilesGame** by selecting the **x** next to it.

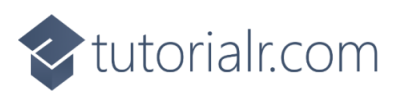

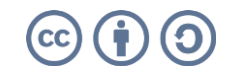

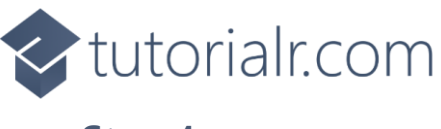

Then in **Visual Studio** within **Solution Explorer** for the **Solution**, right click on the **Project** shown below the **Solution** and then select **Add** then **New Item…**

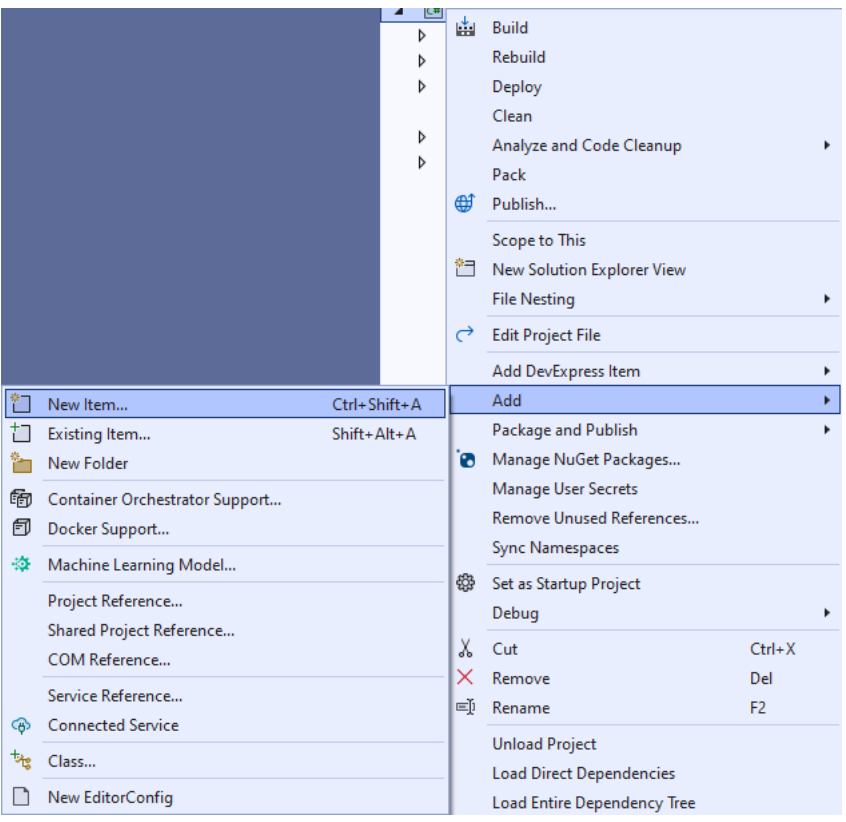

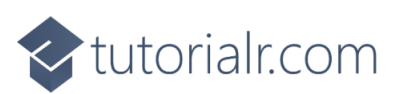

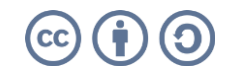

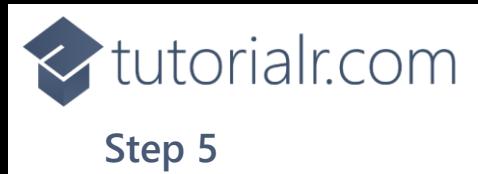

Then in **Add New Item** from the **C# Items** list, select **Code** and then select **Code File** from the list next to this, then type in the name of *Library.cs* and then **Click** on **Add**.

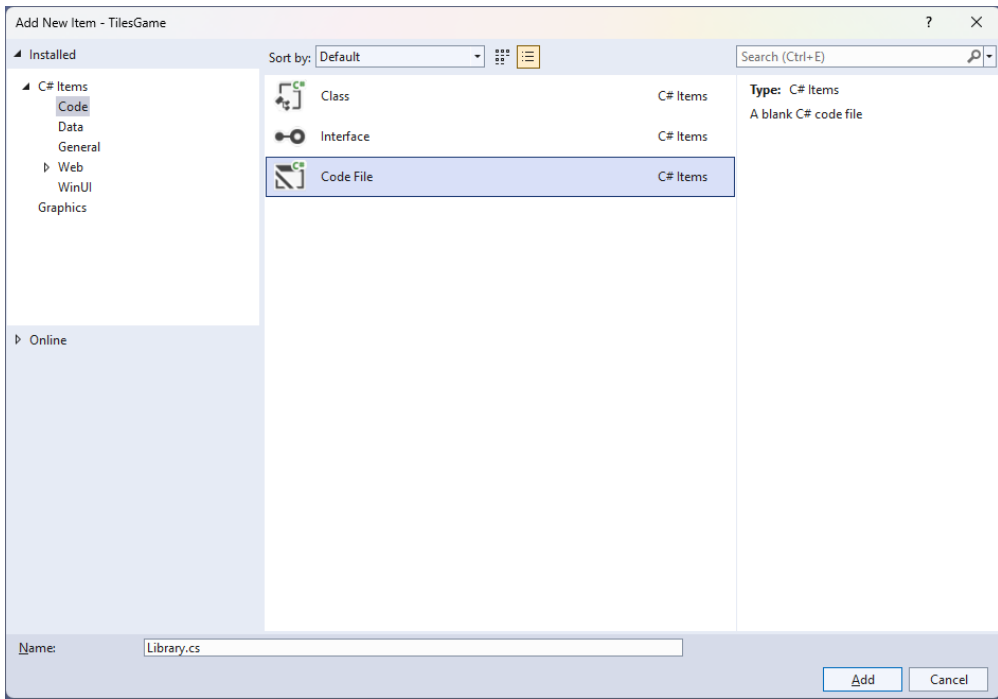

![](_page_4_Picture_3.jpeg)

![](_page_4_Picture_4.jpeg)

![](_page_5_Picture_0.jpeg)

You will now be in the **View** for the **Code** of *Library.cs* then define a **namespace** allowing classes to be defined together, usually each is separate but will be defined in *Library.cs* by typing the following **Code**:

```
using Comentsys.Toolkit.Binding;
using Comentsys.Toolkit.WindowsAppSdk;
using Microsoft.UI;
using Microsoft.UI.Xaml;
using Microsoft.UI.Xaml.Controls;
using Microsoft.UI.Xaml.Data;
using Microsoft.UI.Xaml.Input;
using Microsoft.UI.Xaml.Media;
using System;
using System.Collections.Generic;
using System.Linq;
namespace TilesGame;
public enum State
{
     White,
     Black,
     Start,
     Finish,
     Correct,
     Incorrect
}
// Item Class
public class Board : ObservableBase
{
     // Board Constants, Members & Properties
     // Board Choose, Set & Start Methods
     // Board Play Method
     // Board Get & New Methods and Constructor
}
public class Library
{
     // Library Constants, Variables & Play Method
     // Library SetPieces Method
     // Library GetBoundText Method
     // Library Layout & New Methods
}
```
![](_page_5_Picture_4.jpeg)

![](_page_5_Picture_5.jpeg)

![](_page_6_Picture_0.jpeg)

Still in *Library.cs* for the **namespace** of **TilesGame** in *Library.cs* you will define a **class** for **Item** after the **Comment** of **// Item Class** by typing the following:

```
public class Item
{
    public int Row { get; set; }
     public int Column { get; set; }
     public State State { get; set; } 
    public Item(int row, int column, State state) =>
         (Row, Column, State) = (row, column, state);
}
```
**Item** has **Properties** for **Row**, **Column** and **State** along with a **Constructor** to set them which will represent an item in the game.

#### **Step 8**

Still in *Library.cs* for the **namespace** of **TilesGame** in *Library.cs* in the **class** for **Board** after the **Comment** of **// Board Constants, Members & Properties** type the following **Constants**, **Members** and **Properties**:

```
private const int bound = 1;
private const int timer = 100;
private readonly State[,] _board;
private readonly Random _random = new((int)DateTime.UtcNow.Ticks);
private readonly int _rows;
private readonly int columns;
private readonly int _levels;
private readonly int _start;
private readonly int _finish;
private int _index;
private int _offset;
private bool _over;
private bool _started;
private TimeSpan time;
private TimeSpan _best;
private DateTime when;
private string _message;
private DispatcherTimer _timer;
public TimeSpan Time { get => _time; set => SetProperty(ref _time, value); }
public TimeSpan Best { get => _best; set => SetProperty(ref _best, value); }
public string Message { get => _message; set => SetProperty(ref _message, value); }
```
![](_page_6_Picture_8.jpeg)

![](_page_6_Picture_9.jpeg)

![](_page_7_Picture_0.jpeg)

Still in *Library.cs* for the **namespace** of **TilesGame** in *Library.cs* in the **class** for **Board** after the **Comment** of **// Board Choose, Set & Start Methods** type the following **Methods** for **Choose** to pick random numbers. **Set** will update the **State** of game elements and **Start** which will begin the **Timer** for the game.

```
private List<int> Choose(int minimum, int maximum, int total)
{
    var choose = new List\{int\rangle();
     var values = Enumerable.Range(minimum, maximum).ToList();
    for (int index = 0; index < total; index++)
    \left\{ \right.var value = random.Next(0, values.Count);
         choose.Add(values[value]);
     }
     return choose;
}
private void Set(int columns, int levels)
{
    var values = Choose(0, columns, levels - bound);for (int level = 0; level < levels; level++)
     {
        for (int column = 0; column < columns; column++)
         {
              State tile;
              if (level < _finish)
                  tile = State.Finish;
             else if (level >= _start)
                  tile = State.Start;
              else
                  tile = values[level] == column ? State.Black : State.White;
              _board[level, column] = tile;
         }
     }
}
private void Start()
{
      _when = DateTime.UtcNow;
    if (_timer != null) _timer.Stop();
    timer = new DispatcherTimer()
     {
         Interval = TimeSpan.FromMilliseconds(timer)
     };
     _timer.Tick += (object sender, object e) =>
    \overline{f} if(_started && !_over)
              Time = DateTime.UtcNow - _when;
         else
              _timer.Stop();
     };
     _started = true;
     _timer.Start();
}
```
![](_page_7_Picture_5.jpeg)

![](_page_8_Picture_0.jpeg)

Still in *Library.cs* for the **namespace** of **TilesGame** in *Library.cs* in the **class** for **Board** after the **Comment** of **// Board Play Method** type the following **Method:**

```
public void Play(Item item)
{
    if (!_over)
    {
        if (item.State == State.Black)
        {
           if(itemRow == index)\{if(! started)
                    Start();
                _board[item.Row, item.Column] = State.Correct;
                _index--;
               if ( offset > 0)
                    _offset--;
               if ( index < finish)
\{ _started = false;
                    Time = DateTime.UtcNow - _when;
                   if (Best == TimeSpan.Zero || Time < Best)
                       Best = Time;Message = $ "Completed in {Time:ss\\.}fff}!";
 }
 }
            else
\{ _board[item.Row, item.Column] = State.Incorrect;
                Message = $"Game Over, Hit Wrong Tile!";
               over = true; }
        }
        else if (item.State == State.White)
        {
             _board[item.Row, item.Column] = State.Incorrect;
            Message = $"Game Over, Hit White Tile!";
            _over = true;
        }
    }
    else
        Message = $"Game Over!";
}
```
**Play** is used when an element is interacted with in the game, the **State** will be checked and if the game is completed the finish time will be displayed, if anything other than the correct **Tile** is interacted with then the game is over, and a message will be displayed or if the game is over that message will be shown.

![](_page_8_Picture_5.jpeg)

![](_page_8_Picture_6.jpeg)

![](_page_9_Picture_0.jpeg)

Still in *Library.cs* for the **namespace** of **TilesGame** in *Library.cs* in the **class** for **Board** after the **Comment** of **// Board Get & New Methods and Constructor** type the following **Methods** and **Constructor:**

```
public Item Get(int row, int column) =>
     new(row + _offset, column, _board[row + _offset, column]);
public void New()
{
     _over = false;
     _started = false;
     Time = TimeSpan.Zero;
     Set(_columns, _levels);
    _{\rm offset} = _{\rm levels} - _{\rm rows};
    \_index = \_levels - (bound * 2); Message = "Don't Hit White Tiles!";
}
public Board(int rows, int columns, int levels)
{
    rows = rows; _columns = columns;
     _levels = levels;
     _start = levels - bound;
    -finish = rows - bound;board = new State[levels, columns];
     New();
}
```
**Get** will be used to determine what element is at the given position, **New** will start a new game and the **Constructor** for **Board** is used to setup the game.

![](_page_9_Picture_5.jpeg)

![](_page_9_Picture_6.jpeg)

![](_page_10_Picture_0.jpeg)

While still in the **namespace** of **TilesGame** in *Library.cs* and in the **class** of **Library** after the **Comment** of **// Library Constants, Variables & Play Method** type the following **Constants**, **Variables** and **Method**:

```
private const int rows = 6;
private const int columns = 4;
private const int levels = 32;
private const int size = 36;
private const int font = 10;
private readonly Dictionary<State, SolidColorBrush> _brushes = new()
{
     { State.White, new SolidColorBrush(Colors.White) },
     { State.Black, new SolidColorBrush(Colors.Black) },
     { State.Start, new SolidColorBrush(Colors.Gold) },
     { State.Finish, new SolidColorBrush(Colors.ForestGreen) },
     { State.Correct, new SolidColorBrush(Colors.Gray) },
     { State.Incorrect, new SolidColorBrush(Colors.IndianRed) }
};
private readonly Board board = new(rows, columns, levels);private Piece[,] _pieces;
private Grid _grid;
private void Play(Item selected)
{
      _board.Play(selected);
    for (int row = \theta; row < rows; row++)
     {
        for (int column = 0; column < columns; column++)
         {
             var item = _board.Get(row, column);
            var piece = _{\text{pieces}}[row, column];
             piece.Tag = item;
            piece. Fill = brushes[item. State]; }
     }
}
```
**Constants** are values that are used in the game that will not change and **Variables** are used to store various values for the game, there is also the **Method** of **Play** which will be used to perform an action in the game for a given **Tile** or **Item**.

![](_page_10_Picture_5.jpeg)

![](_page_10_Picture_6.jpeg)

![](_page_11_Picture_0.jpeg)

While still in the **namespace** of **Tetrominos** in *Library.cs* and in the **class** of **Library** after the **Comment** of **// Library SetPieces Method** type in the following **Method**:

```
private Piece[,] SetPieces(Grid grid)
{
     grid.Children.Clear();
    var pieces = new Piece[rows, columns];
    for (int row = 0; row < rows; row++)
     {
         grid.RowDefinitions.Add(new RowDefinition());
        for (int column = 0; column < columns; column++)
         {
            if (row == 0) grid.ColumnDefinitions.Add(new ColumnDefinition());
            var item = board.Get(row, column); var piece = new Piece()
\{Tag = item,Width = size, Height = size,
                 IsSquare = true,
                Fill = \text{brushes}[\text{item}.State], Stroke = new SolidColorBrush(Colors.WhiteSmoke)
             };
             piece.Tapped += (object sender, TappedRoutedEventArgs e) =>
                 Play((Item)(sender as Piece).Tag);
             Grid.SetColumn(piece, column);
             Grid.SetRow(piece, row);
             grid.Children.Add(piece);
             pieces[row, column] = piece;
         }
     }
     return pieces;
}
```
**SetPieces** is where the elements that make up the visuals for the game for a **Tile** using **Piece**.

![](_page_11_Picture_4.jpeg)

![](_page_11_Picture_5.jpeg)

![](_page_12_Picture_0.jpeg)

While still in the **namespace** of **TilesGame** in *Library.cs* and in the **class** of **Library** after the **Comment** of **// Library GetBoundText Method** type in the following **Method**:

```
private TextBlock GetBoundText(string property, string format = null)
{
    var text = new TextBlock()
     {
         FontSize = font,
         VerticalAlignment = VerticalAlignment.Center,
         HorizontalAlignment = HorizontalAlignment.Center
     };
     var binding = new Binding()
     { 
         Source = _board,
        Mode = BindingMode.OneWay,
         Path = new PropertyPath(property),
         UpdateSourceTrigger = UpdateSourceTrigger.PropertyChanged,
         Converter = new StringFormatConverter(),
         ConverterParameter = format
     };
     BindingOperations.SetBinding(text, TextBlock.TextProperty, binding);
     return text;
}
```
**GetBoundText** is used to get a **TextBlock** that will be used with **Data Binding** to output the messages from the game such as to indicate the current time, whether the game is competed or if the game is over.

![](_page_12_Picture_5.jpeg)

![](_page_12_Picture_6.jpeg)

![](_page_13_Picture_0.jpeg)

While still in the **namespace** of **TilesGame** in *Library.cs* and in the **class** of **Library** after the **Comment** of **// Library Layout & New Methods** type in the following **Methods**:

```
private void Layout(Grid grid)
{
     grid.Children.Clear();
    var panel = new StackPanel() {
         Orientation = Orientation.Horizontal
     };
     var time = GetBoundText(nameof(_board.Time), "Time: {0:ss\\.fff}");
     panel.Children.Add(time);
     var inner = new StackPanel()
     {
         Orientation = Orientation.Vertical
     };
    var message = GetBoundText(nameof( board.Message));
     inner.Children.Add(message);
    grid = new() {
         VerticalAlignment = VerticalAlignment.Top,
         HorizontalAlignment = HorizontalAlignment.Center
     };
     _pieces = SetPieces(_grid);
     inner.Children.Add(_grid);
     panel.Children.Add(inner);
    var best = GetBoundText(nameof( board.Best), "Best: {0:ss\\.fff}");
     panel.Children.Add(best);
     grid.Children.Add(panel);
}
public void New(Grid grid)
{
     _board.New();
     Layout(grid);
}
```
**Layout** will create the look-and-feel of the game including to display the messages using **GetBoundText** and **New** will start a new game.

![](_page_13_Picture_4.jpeg)

![](_page_13_Picture_5.jpeg)

![](_page_14_Picture_0.jpeg)

Then from **Solution Explorer** for the **Solution**  double-click on **MainWindow.xaml** to see the **XAML** for the **Main Window**.

![](_page_14_Picture_2.jpeg)

#### **Step 17**

In the **XAML** for **MainWindow.xaml** there be some **XAML** for a **StackPanel**, this should be **Removed** by removing the following:

```
<StackPanel Orientation="Horizontal"
HorizontalAlignment="Center" VerticalAlignment="Center">
     <Button x:Name="myButton" Click="myButton_Click">Click Me</Button>
</StackPanel>
```
![](_page_14_Picture_6.jpeg)

![](_page_14_Picture_7.jpeg)

![](_page_15_Picture_0.jpeg)

While still in the **XAML** for **MainWindow.xaml** above **</Window>**, type in the following **XAML**:

```
<Grid>
     <Viewbox>
         <Grid Margin="50" Name="Display"
         HorizontalAlignment="Center"
         VerticalAlignment="Center" Loaded="New"/>
     </Viewbox>
     <CommandBar VerticalAlignment="Bottom">
         <AppBarButton Icon="Page2" Label="New" Click="New"/>
     </CommandBar>
</Grid>
```
This **XAML** contains a **Grid** with a **Viewbox** which will scale a **Grid**. It has a **Loaded** event handler for **New** which is also shared by the **AppBarButton**.

#### **Step 19**

Then, within **Solution Explorer** for the **Solution**  select the arrow next to **MainWindow.xaml** then double-click on **MainWindow.xaml.cs** to see the **Code** for the **Main Window**.

![](_page_15_Picture_6.jpeg)

![](_page_15_Picture_7.jpeg)

![](_page_15_Picture_8.jpeg)

![](_page_16_Picture_0.jpeg)

In the **Code** for **MainWindow.xaml.cs** there be a **Method** of **myButton\_Click(...)** this should be **Removed** by removing the following:

```
private void myButton_Click(object sender, RoutedEventArgs e)
{
     myButton.Content = "Clicked";
}
```
## **Step 21**

Once **myButton\_Click(...)** has been removed, type in the following **Code** below the end of the **Constructor** of **public MainWindow() { ... }**:

```
private readonly Library \_library = new();
private void New(object sender, RoutedEventArgs e) =>
     _library.New(Display);
```
Here an **Instance** of the **Class** of **Library** is created then below this is the **Method** of **New** that will be used with **Event Handler** from the **XAML**, this **Method** uses Arrow Syntax with the **=>** for an Expression Body which is useful when a **Method** only has one line.

#### **Step 22**

That completes the **Windows App SDK**  application. In **Visual Studio 2022** from the **Toolbar** select **TilesGame (Package)** to **Start** the application.

TilesGame (Package) | ь

![](_page_16_Picture_11.jpeg)

![](_page_16_Picture_12.jpeg)

![](_page_17_Picture_0.jpeg)

Once running you can tap on the first **Tile** that is **Black** above the **Tiles** that are **Yellow** to begin the game, tap on them all until you then you get to the **Tiles** that are **Green** to win the game, but tap on the wrong **Tile** that is **Black** or a **White** one then you lose the game or select *New* to start a new game.

![](_page_17_Figure_2.jpeg)

#### **Step 24**

To **Exit** the **Windows App SDK** application, select the **Close** button from the top right of the application as that concludes this **Tutorial** for **Windows App SDK** from [tutorialr.com!](https://tutorialr.com/)

×

![](_page_17_Picture_6.jpeg)

 $\mathbb{D}$  .  $\cdots$